# Guía de inicio rápido de ACT-5030W

# **Introducción a apariencia y teclas**

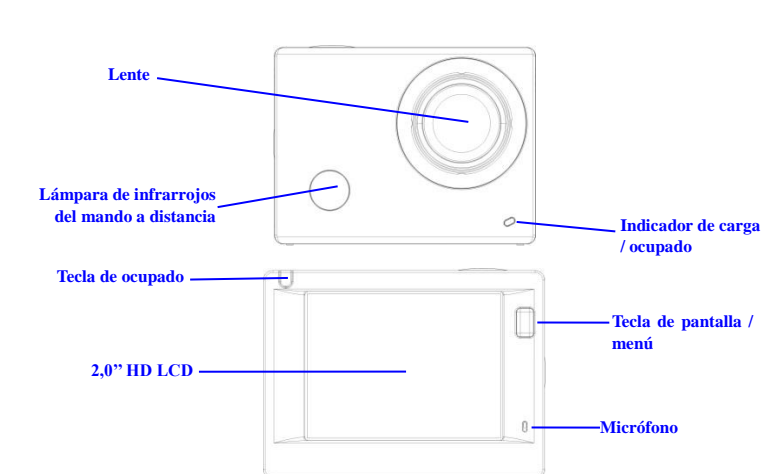

#### **Tecla de encendido / modo Tecla de obturador / OK**

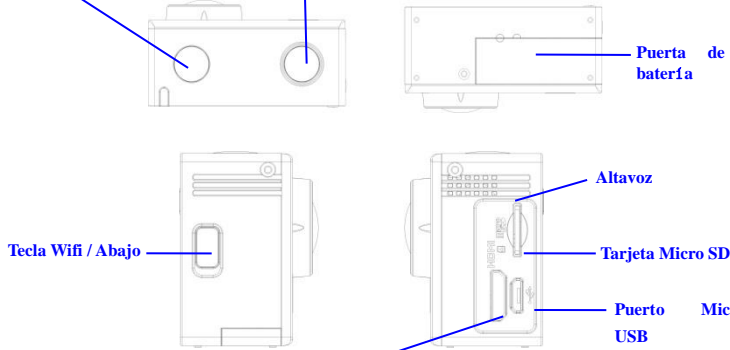

**Puerto HDMI**

# **Empezar a usarlo**

**1. Cargue la batería de litio integrada**

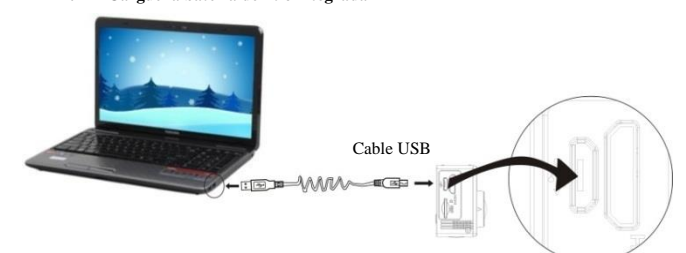

Conecte la cámara al ordenador para cargarla; en este momento, el indicador de carga estará en rojo, y se apagará tras la carga. En general, se tarda 2-4 horas en cargar la batería.

#### **2. Uso de la tarjeta de almacenamiento**

- 1. Empuje la tarjeta TF en la ranura hasta que se ajuste según las instrucciones de las palabras cóncavas grabadas en la ranura de la tarjeta de almacenamiento.
- 2. Para extraer la tarjeta TF, pulse la parte posterior de la tarjeta de almacenamiento suavemente hacia dentro y se expulsará.

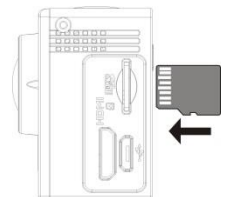

#### **Por favor, tenga en cuenta: Las tarjetas UHS (ultra alta velocidad) no funcionan, ya que no n 100% compatibles con**

**Nota: No existe una unidad de memoria integrada en la cámara, así que asegúrese de insertar**  una tarjeta de almacenamiento antes de usarla (se recomienda que use una tarjeta TF de **gran calidad).**

#### **3. Encendido / Apagado**

3.1 Encender: Pulse la tecla de encendido durante 3 segundos; la pantalla se encenderá y se iniciará la cámara.

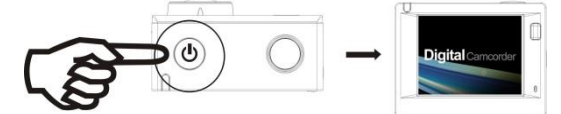

3.2 Apagar: Mantenga pulsada la tecla Encendido durante 3 segundos cuando la cámara esté en estado inactive para apagarlo.

- 3.3 Apagado automático de pantalla: La pantalla se apagará automáticamente cuando pase el tiempo que la cámara está en estado inactivo donde se apagará la pantalla para ahorrar energía. Después de ello, la lámpara para el apagado de pantalla se encenderá.
- 3.4 La cámara se apaga cuando hay una falta de electricidad. Cuando la cantidad de energía de la batería es muy baja, se mostrará un icono  $\mathbb{Z}$  en la pantalla LCD, solicitándole que la cargue a tiempo. Cuando el icono cambie a color rojo y parpadee, la cámara se apagará automáticamente.

#### **4. Cambio entre los modos funcionales**

La cámara tiene 3 modos, principalmente, modo de grabación de vídeo, modo fotográfico y modo de reproducción. Una vez encendida, use la tecla de encendido para cambiar entre ellos.

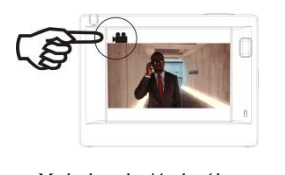

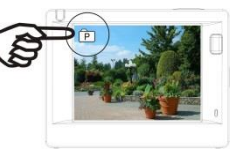

Modo de grabación de vídeo Modo fotográfico

### **5. Indicador**

Indicador de ocupado (rojo): Cuando la cámara está ocupada como grabando vídeos, tomando fotografías o apagando la pantalla automáticamente, el indicador de trabajo parpadeará. Indicador de carga (azul): Cuando está encendido, se solicita al usuario que se cargue la cámara y se apagará tras la carga se completa.

# **6. Modo de grabación de vídeo**

Tras encenderla, la cámara de video entrará directamente en modo de grabación de video y en modo de vista preliminar; pulse la tecla obturador para iniciar la grabación de video; vuélvala a pulsar para detener la grabación. Si la tarjeta de memoria está llena o la cantidad de energía eléctrica es muy baja, asimismo dejará de grabar:

- 1. Icono de modo, indicando modo de grabación de video; indica la calidad del vídeo;
- 2. Indica el tamaño del video y FHD 1080P(30FPS)/HD 720P(60FPS)/HD 720P(30FPS) es opcional;
- 3. Tiempo de grabación, indicando la duración de tiempo grabable;

4. Icono de batería que indica ña cantidad de energía eléctrica actual; **(Con una grabación de video máxima de 29 minutos y posteriormente se detiene. Debe volver a iniciarse la cámara manualmente)**

#### **7. Modo fotográfico**

Tras encenderla, pulse la tecla de encendido dos veces para entrar en el modo de grabación de video y en estado de vista preliminar; pulse la tecla obturador para realizar una fotografía:

- 1. Icono de modo que indica que la corriente está en modo fotografía;
- 2. El tamaño del video y 5M/8M/12M es opcional;
- 3. Icono de calidad de imágenes;
- 4. Contador, que indica el número de fotografías a tomar;
- 5. Icono de cantidad de energía eléctrica en la batería.

#### **8. Funcionamiento del menú**

Existe un menú diferente en cada modo de trabajo tal y como se muestra en las siguientes figuras:

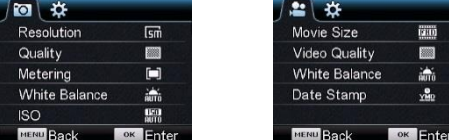

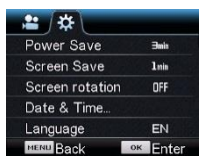

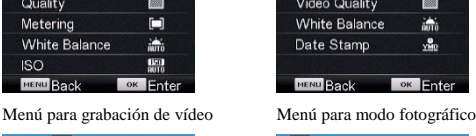

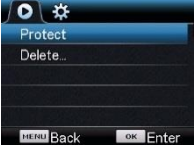

Menú para modo de configuración Menú para modo de reproducción

Funcionamiento: Pulse la tecla menú; el menú para este modo aparecerá en la pantalla LCD. En este momento, pulse la tecla de encendido para mover el cursor a la izquierda o la derecha y seleccione en el menú; pulse la tecla WIFI para mover el cursor hacia arriba o abajo y seleccione en el menú de forma circular. Pulse la tecla OK para confirmar y pulse la tecla menú para volver o salir del modo menú.

#### **9. ¿Cómo se cambia el idioma?**

Por favor, pulse el botón "menú", y posteriormente pulse el botón "alimentación"; entrará en el

menú del modo configuración; pos favor, pulse el botón "wifi" y posteriormente elija "Idioma"; haga clic en "ok".

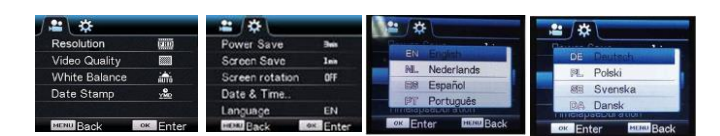

# **Aplicación del mando a distancia**

1. Definición de las teclas del mando a distancia Las teclas del mando a distancia se muestran en la figura de la derecha:

Puerto de transmisión de señal

Tecla de apagado Tecla de grabación de vídeo Tecla de fotografía

## 2. Uso del mando a distancia:

Usando el mando a distancia puede conseguir funciones de grabación de video, fotografía y apagado sin operar la cámara. Simplemente apunte al puerto de transmisión de la señal del mando a distancia a la lámpara receptora de la señal de IR y pulse las teclas correspondientes para conseguir las funciones de grabación de vídeo, fotografía y apagado.

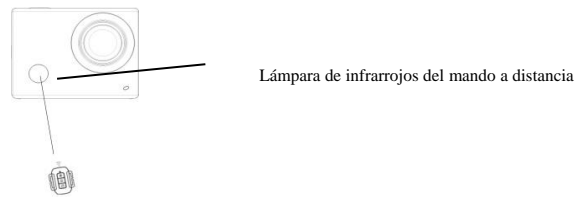

# **Conexión del dispositivo a HDTV:**

Conecte la videocámara a un HDTV con un cable HD tal y como se muestra en la siguiente imagen; las señales de la pantalla se emitirán en el HDTV de forma automática, y puede buscar vídeo y fotografías HD que estén grabadas o tomadas en el HDTV.

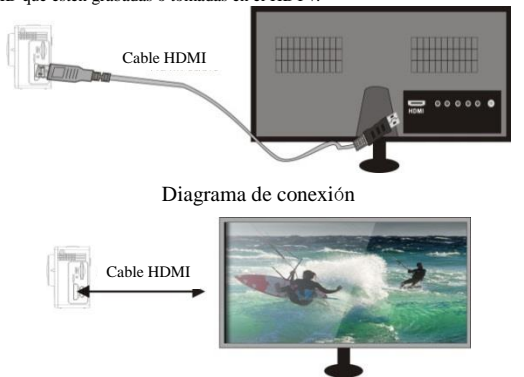

Transmisión de señal

# **APP (para sistemas Android e iOS)**

- **I. Cómo obtener el programa de instalación APP**
- 1. Para el sistema Android, puede buscar "DENVER ACTION CAM 1" en la Play Store para obtener los correspondientes programas de instalación y posteriormente puede instalarlos conforme a los pasos indicados.
- 2. Para el sistema IOS, puede buscar "DENVER ACTION CAM 1" en la Play Store para obtener los correspondientes programas de instalación y posteriormente puede instalarlos conforme a los pasos indicados .

#### **II. WIFI de la cámara y aplicaciones del sistema**

#### **Aplicaciones Android**

1. Por favor, instale el programa de la aplicación DENVER ACTION CAM 1 (proporcionado por el proveedor o Internet) para el teléfono móvil Android o tablet PC, y

posteriormente la pantalla de imágenes mostrará el icono

2. Inserte una tarjeta de almacenamiento en la cámara y enciéndala. Pulse la tecla WIFI para realizar la conexión WIFI, y la pantalla de la cámara mostrará el icono de señal WIFI con la pantalla externa mostrando la conexión WIFI.

- 3. Active la función WIFI del teléfono móvil Android o tablet PC, e intente encontrar el nombre AP DENVERACT-5030W; por favor, realice la conexión entre ellos hasta que el Sistema muestre una conexión con éxito; si realiza la conexión WIFI por primera vez, por favor introduzca la contraseña: 1234567890.
- 

4. Toque y active el icono del programa de la aplicación **en el teléfono móvil Android o** 

tablet PC; puede ver directamente la imagen de vista preliminar transmitida por la cámara (véase la imagen siguiente), y posteriormente realizar las conexiones relevantes.

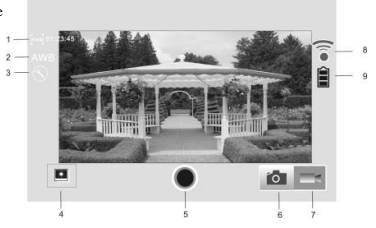

- 1. Resolución
- 2. Balance de blancos
- 3. Configuración (Entrar en menú de configuración)
- 4. Entrar en el modo de reproducción<br>5. Botón del obturador
- 5. Botón del obturador
- 6. Modo fotografía
- 7. Modo vídeo
- 8. Icono de señal Wi-Fi
- 9. Icono de estado de batería de la cámara

**Aplicaciones IOS**

- 5. Por favor, instale el programa de la aplicación DENVER ACTION CAM 1 (proporcionado
	- por el proveedor o Internet) para el teléfono móvil IOS o tablet PC, y posteriormente la

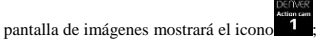

- 6. Inserte una tarjeta de almacenamiento en la cámara y enciéndala. Pulse la tecla WIFI para realizar la conexión WIFI, y la pantalla de la cámara mostrará el icono de señal WIFI con la pantalla externa mostrando la conexión WIFI.
- 7. Active la función WIFI del teléfono móvil IOS o tablet PC, e intente encontrar el nombre AP DENVERACT-5030W; por favor, realice la conexión entre ellos hasta que el Sistema muestre una conexión con éxito; si realiza la conexión WIFI por primera vez, por favor introduzca la contraseña: 1234567890.
	- 8. Toque y active el icono del programa de la aplicación en el teléfono móvil IOS o tablet PC; puede ver directamente la imagen de vista preliminar transmitida por la cámara (véase la

imagen siguiente), y posteriormente realizar las conexiones relevantes.

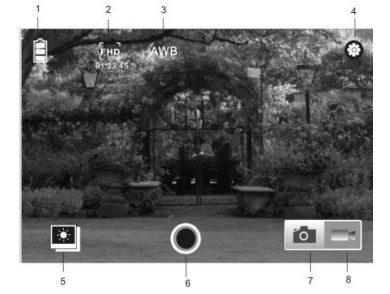

• Batería de litio en su interior! • No intente abrir esta tableta!

luz solar directa!

• No la exponga al calor, humedad, agua y la

**Advertencia**

- 1. Icono de batería DV
- 2. Resolución de vídeo
- 3. Balance de blancos
- 4. Configuración (entrar en el menú de configuración)
- 5. Entrar en modo reproducción
- 6. Botón del obturador
- 7. Modo fotografía
- 8. Modo vídeo

PRECAUCIÓN!

TODOS LOS DERECHOS RESERVADOS, DERECHOS DE AUTOR DENVER ELECTRONICS A/S

# **DENVER®**

www.denver-electronics.com

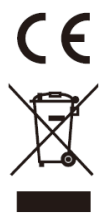

Los equipos eléctricos y electrónicos, y las pilas o baterías incluidas, contienen materiales, componentes y sustancias que pueden ser perjudiciales para su salud y para el medio ambiente, si el material de desecho (equipos eléctricos y electrónicos y baterías) no se manipula correctamente.

Los equipos eléctricos y electrónicos, y las pilas o baterías incluidas, llevan un símbolo de un cubo de basura cruzado por un aspa, como el que se ve a continuación. Este símbolo indica que los equipos eléctricos y electrónicos, y sus pilas o baterías, no deberían ser eliminados con el resto de basura del hogar, sino que deben eliminarse por separado.

Como usuario final, es importante que usted entregue las pilas o baterías usadas al centro adecuado de recogida. De esta manera se asegurará de que las pilas y baterías se reciclan según la legislación y no dañarán el medio ambiente.

Todas las ciudades tienen establecidos puntos de recogida, en los que puede depositar los equipos eléctricos y electrónicos, y sus pilas o baterías gratuitamente en los centros de reciclaje y en otros lugares de recogida, o solicitar que sean recogidos de su hogar. Puede obtener información adicional en el departamento técnico de su ciudad.

Por la siguiente, Inter Sales A/S, declara que este producto (ACT-5030W) cumple con los requerimientos esenciales y otros artículos relevantes de la Directiva 1999/5/EC. Se puede obtener una copia de la Declaración de conformidad en:

Inter Sales A/S Stavneagervej 22, DK-8250 Egaa Dinamarca/Denmark

Importador: DENVER ELECTRONICS A/S Stavneagervej 22 DK-8250 Egaa Dinamarca [www.facebook.com/denverelectronics](http://www.facebook.com/denverelectronics)